# 将SD-WAN Nutella盒从Viptela OS迁移到Cisco IOS XE Ī

## 目录

简介 先决条件 要求 使用的组件 背景 配置 从vManage升级到Cisco cEdge软件 从CLI升级到Cisco cEdge软件Cisco IOS XE 验证 vManage GUI vManage CLI 故障排除

# 简介

本文档介绍将Nutella Viptela OS迁移到Cisco IOS® XE<sup>的</sup>过程。

# 先决条件

### 要求

思科建议您了解思科软件定义的广域网(SD-WAN)。

### 使用的组件

本文档中的信息基于以下软件和硬件版本:

- vManage版本20.6.3
- vBond版本20.6.3
- vSmart版本20.6.3
- ISR1100-4GLTE版本20.4.1.2

用于迁移的软件映像可从[软件下载](https://software.cisco.com/download/home/286321996/type)页面获得。

Cisco IOS XE:jsr1100be.universalk9.<release>.SPA.bin

本文档中的信息都是基于特定实验室环境中的设备编写的。本文档中使用的所有设备最初均采用原 始(默认)配置。如果您的网络处于活动状态,请确保您了解所有命令的潜在影响。

背景

本文档的具体要求包括:

● Cisco vManage 20.4.1版或更高版本

● 思科集成多业务路由器(ISR)1100和ISR1100X版本20.4.1或更高版本 所列平台支持Viptela OS和Cisco IOS XE之间的迁移:

- 思科ISR1100X-6G
- 思科ISR1100X-4G
- 思科ISR1100-6G
- 思科ISR1100-4G
- Cisco ISR1100-4GLTE ( Cisco ISR1100-4GLTENA和Cisco ISR1100-4GLTEGB)

### 配置

### 从vManage升级到Cisco cEdge软件

1.在Cisco vManage GUI中,选择Maintenance > Software Repository > Add New Software > vManage,如图所示。

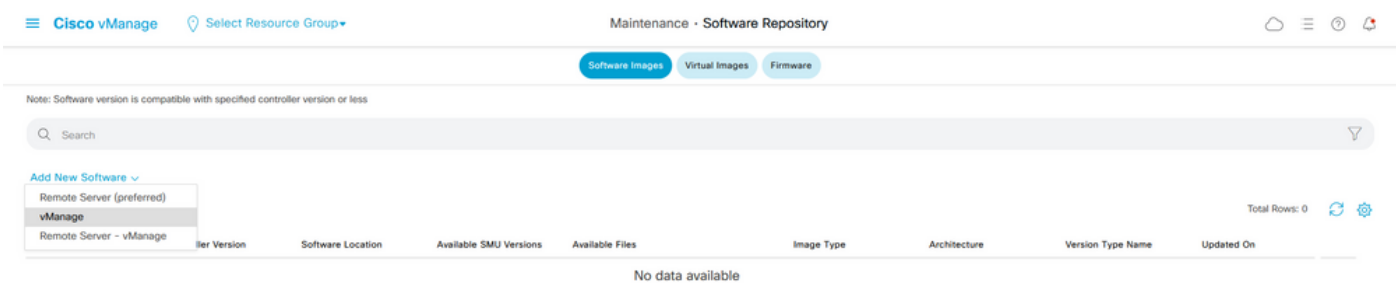

### 2.在弹出窗口中,单击Browse,然后单击Upload。

Upload Software to vManage Upload Image (Total:1) isr1100be-universalk9.17.06.03a.SPA.bin × 768.15 MB Drag and Drop File Or  $\mathbf{1}$ 

 $\overline{2}$ 

Upload

3.上传开始后,不要刷新Web浏览器,如此图所示。

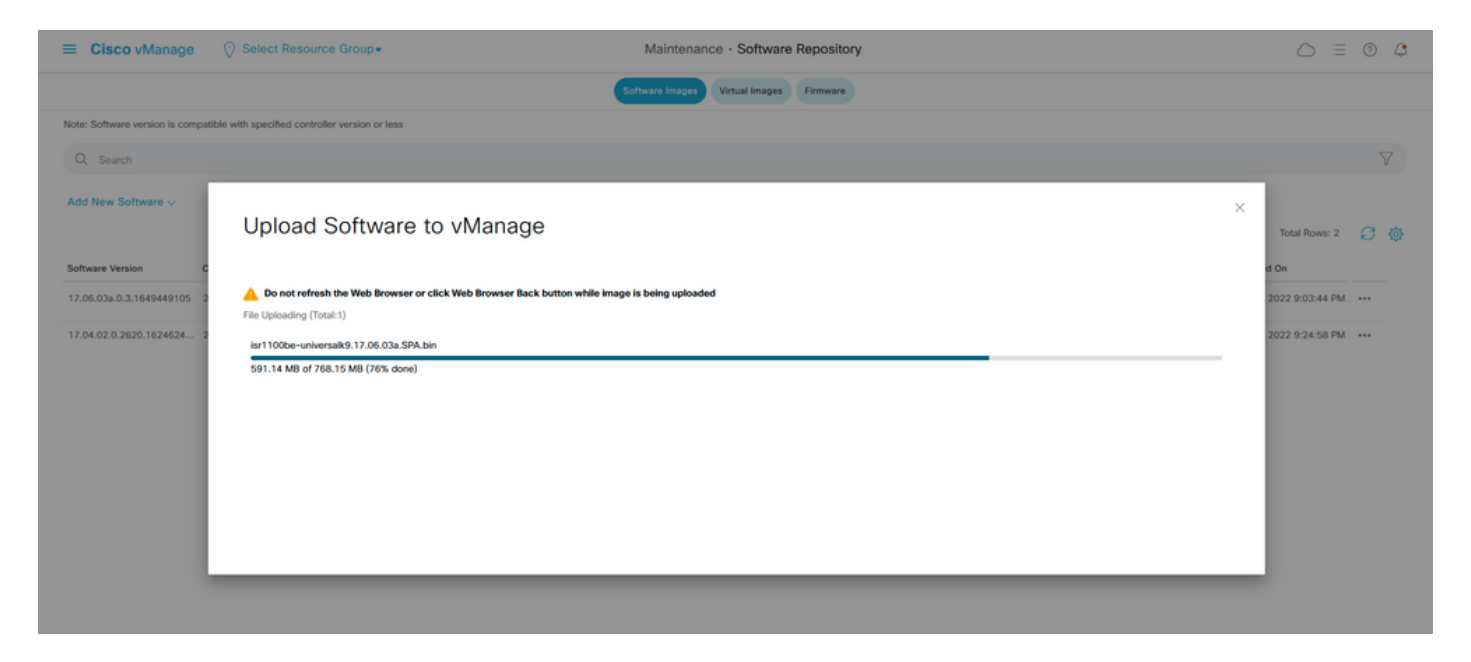

#### 4.在"软件存储库"部分中,验证是否已上传映像(如图所示)。

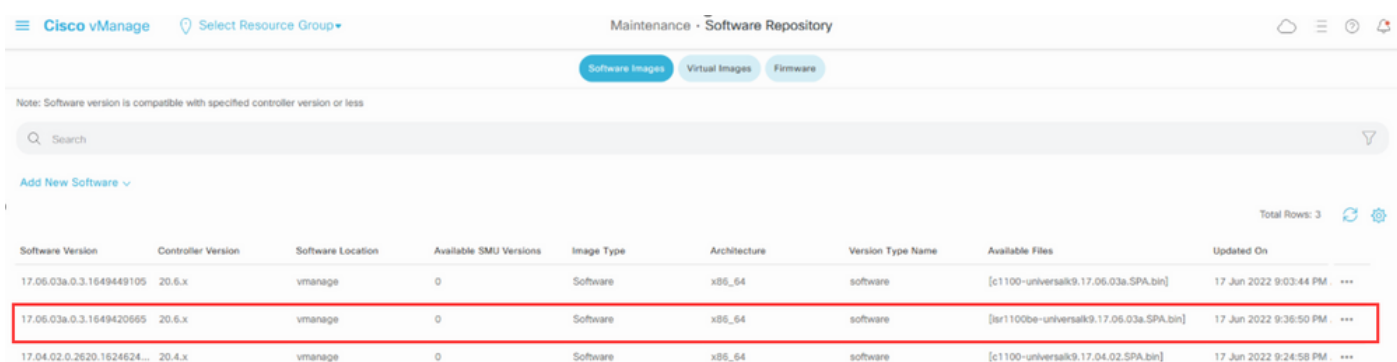

#### 5.导航到"维护" > Software Upgrade > WAN Edge部分。选中Hostname复选框以选择设备,然后单 击Upgrade。

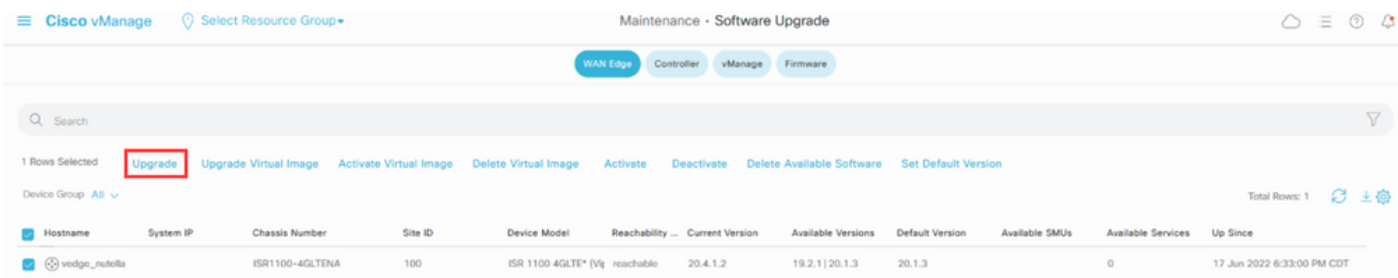

### 6.单击vManage单选按钮。

- 7.在Version下拉列表中,选择Cisco IOS XE映像。
- 8.选中激活并重新引导复选框和确认复选框。
- 9.单击Upgrade。

# Software Upgrade

◯ Remote Server **O** vManage

Remote Server - vManage

### **Platform**

**Version** 

vEdge-x86

17.06.03a.0.3.164942066 v

Activate and Reboot This is a migration trigger. Once device is upgraded, user must manually switch the device from the Devices page. Check 'Confirm' to continue.

 $\sqrt{\phantom{a}}$  Confirm

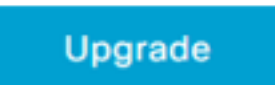

Cancel

### 10.设备开始升级过程并需要几分钟。您可以在"任务"视图中验证成功完成。

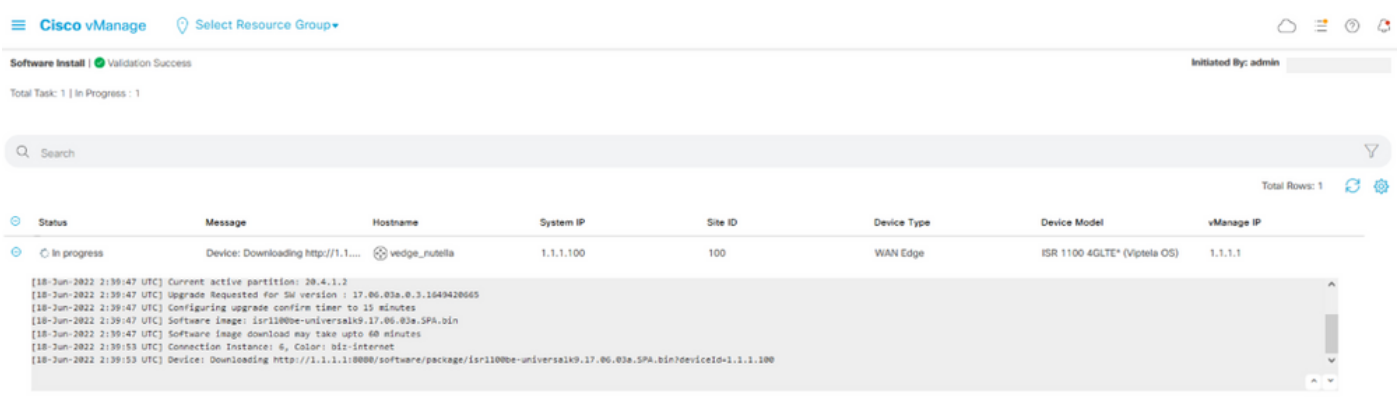

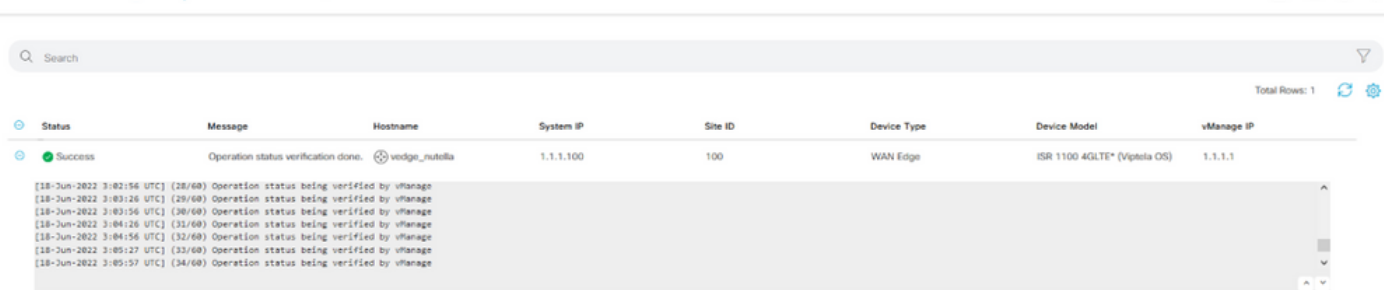

### 11.导航到配置 > 设备, 然后单击WAN边缘列表选项卡。

#### 12.在显示屏的右侧,单击(...)更多操作,然**后选**择"迁**移设备"**。

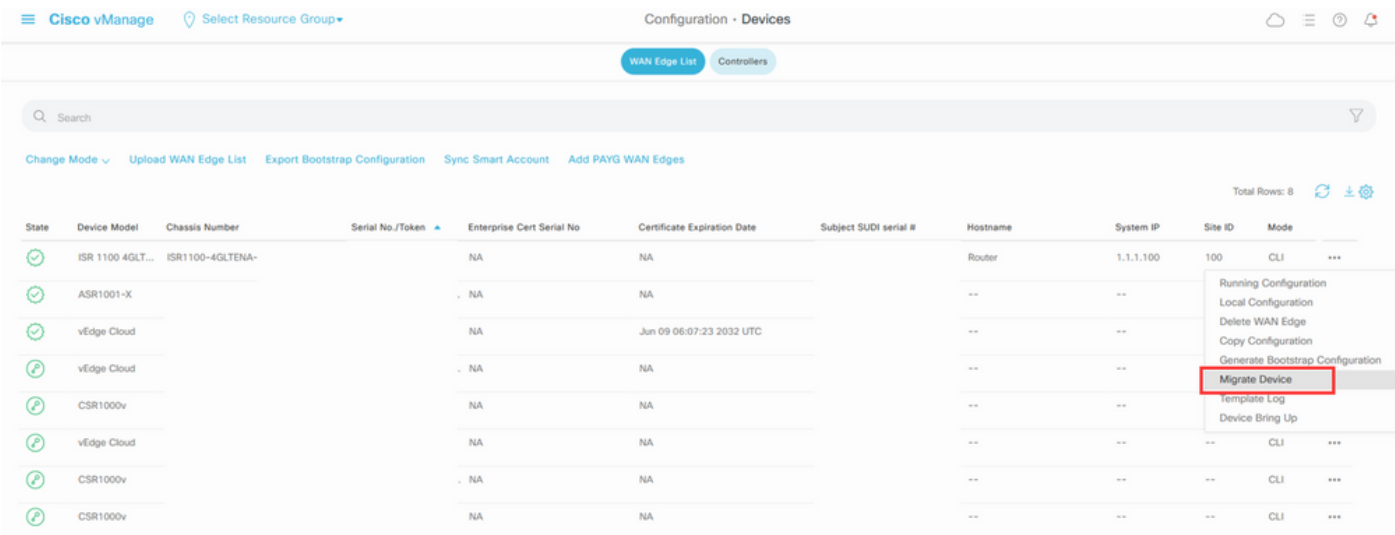

#### 13.在"迁移设备"对话框中,单击是以确认迁移。

# **Migrate Device**

Device will be switched to cEdge, incase of vEdge to cEdge switch all vEdge stats, events history & configs will be lost. For new Nutella devices the OS change will be persisted Are you sure you want to migrate the Device?

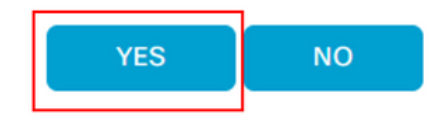

注意:升级后,设备只有基本配置来建立与SD-WAN重叠的控制连接。您可以使用 vManage添加其他配置。

### 从CLI升级到Cisco cEdge软件Cisco IOS XE

 $\times$ 

 $O \equiv 0.4$ 

本节适用于Cisco ISR1100和ISR1100X版本20.4.1或更高版本。

1.在vEdge路由器上传输映像isr1100be.universalk9.<release>.SPA.bin。

Router# **request software install http/ftp/directory path ([http://,ftp://,scp://,/\)](http://,ftp:/,scp:/,/)> reboot** 2.重新启动后,检验控制连接是否已建立。

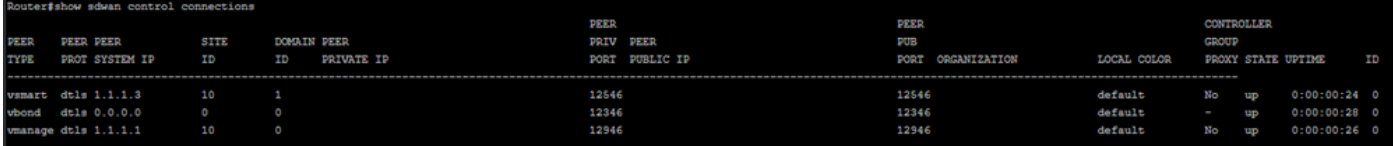

3.确保升级已确认。

Router#**request platform software sdwan software upgrade-confirm**

### 验证

使用本部分可确认配置能否正常运行。

### vManage GUI

导航到管理>维护>软件升级。在当前版本列中验证版本。设备显示Cisco IOS XE OS。

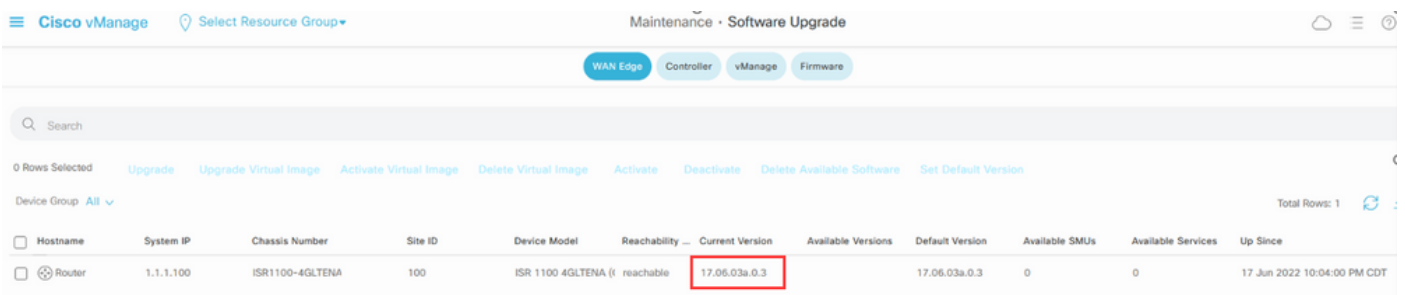

### vManage CLI

输入命令 show romvar 验证迁移在MIGRATION\_STATUS上是否成功。

```
Router#show romvar
ROMMON variables:
 PS1 = rommon ! >
 CRYPTO_BI_THPUT = 10000
 RET_2_RTS =
 BOOT = bootflash:packages.conf,1;
 DEVICE_MANAGED_MODE = controller
 RANDOM_NUM = 342435660
BSI = 0RET 2 RCALTS =
 MIGRATION_STATUS = SUCCESS<<<<<<<<<<<
 BIS MODE = 2
```
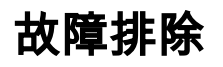

### 本部分提供的信息可用于对配置进行故障排除。

验证Cisco IOS XE中的日志:

bootflash:migrationlogs 验证vEdge中的日志:

etc/Viptela/vedgemigration.cfg

#### 关于此翻译

思科采用人工翻译与机器翻译相结合的方式将此文档翻译成不同语言,希望全球的用户都能通过各 自的语言得到支持性的内容。

请注意:即使是最好的机器翻译,其准确度也不及专业翻译人员的水平。

Cisco Systems, Inc. 对于翻译的准确性不承担任何责任,并建议您总是参考英文原始文档(已提供 链接)。